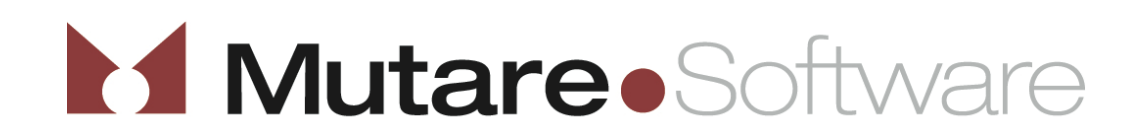

# EVM User Guide

## **Overview**

EVM PlusTM takes unified enterprise messaging to a whole new level with one-stop access to both voice messages and email messages and there's no desktop software to deploy or support. A copy of the voicemail message is automatically sent to the Outlook email inbox. The body of the email includes caller ID if available. Voice messages are saved as sound file attachments, faxes as .pdf attachments. Messages are viewable from any device with an email address, including desktops, laptops, cell phones, Smart Phones.

EVM automatically copies all voice messages from your voicemail box to your Outlook email inbox. Voice messages are saved as sound file attachments. The body of the email can include caller ID information IF available. Messages delivered via EVM are viewable from any device with an email address, including desktops, laptops, cell phones, PDA's, and Smart Phones.

### **Account Login**

EVM is accessed through a website which opens to the EVM login page http://mutare.wtps.org Fill in the fields with your voice mailbox (extension number) and voicemail password to access the EVM settings page.

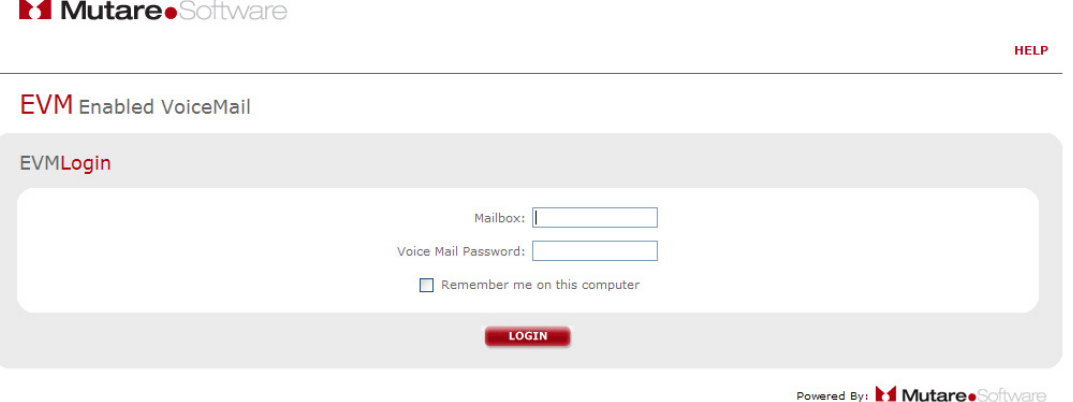

## **Setting up your EVM**

Through the EVM web interface, configure your setting as follows:

- 1. Click on the Device Type drop down, select Desktop EVM
- 2. Check the box next to Active
- 3. If the Email Address field is blank, enter your full email address e.g. dbrown@wtps.org
- 4. The remaining fields have already been set up in the server
- 5. IF YOU DO NOT WANT TO RECEIVE your voicemail messages in your Outlook email, simply uncheck "Active"
- 6. To be sure the information you have added is correct click on Test button. EVM will send a test message to your Outlook. It is ONLY a test message for confirmation that the email address was added successfully. The attachment and links within the test email are nonfunctioning
- 7. When all fields are correctly filled and tested, click "Save" at the bottom of the window to activate the new settings, close window, log out.

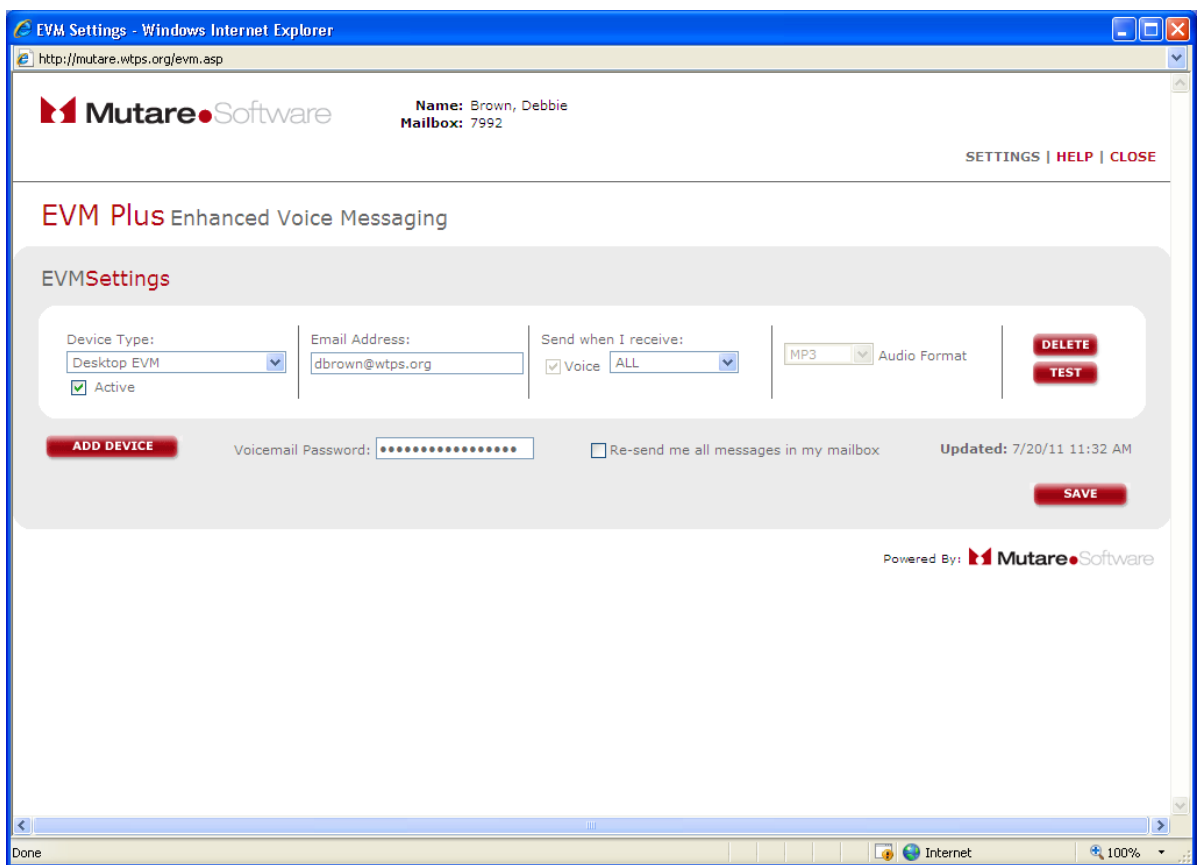

#### **Message Management**

New voicemails sent to your Outlook will be from evm@wtps.org. Within the body of the email delivered from EVM are action links. These links include the following:

- **Delete:** Deletes original message from the voicemail inbox. (If you want the voicemail message to remain in your Audix voicemail account, do not delete it here.) When you delete the voicemail, the message waiting light on your phone will go out.
- **Settings:** Opens User Settings page, where user can select devices and configure EVM message delivery preferences.

#### **PLEASE NOTE:**

These links are only active when you are accessing your Outlook from within the District. If you are in Outlook Web Access from home or elsewhere, the links will not work. Also note you CANNOT reply to this email, and you must remember to delete the email when you are finished with it.

Sample email delivered from EVM:

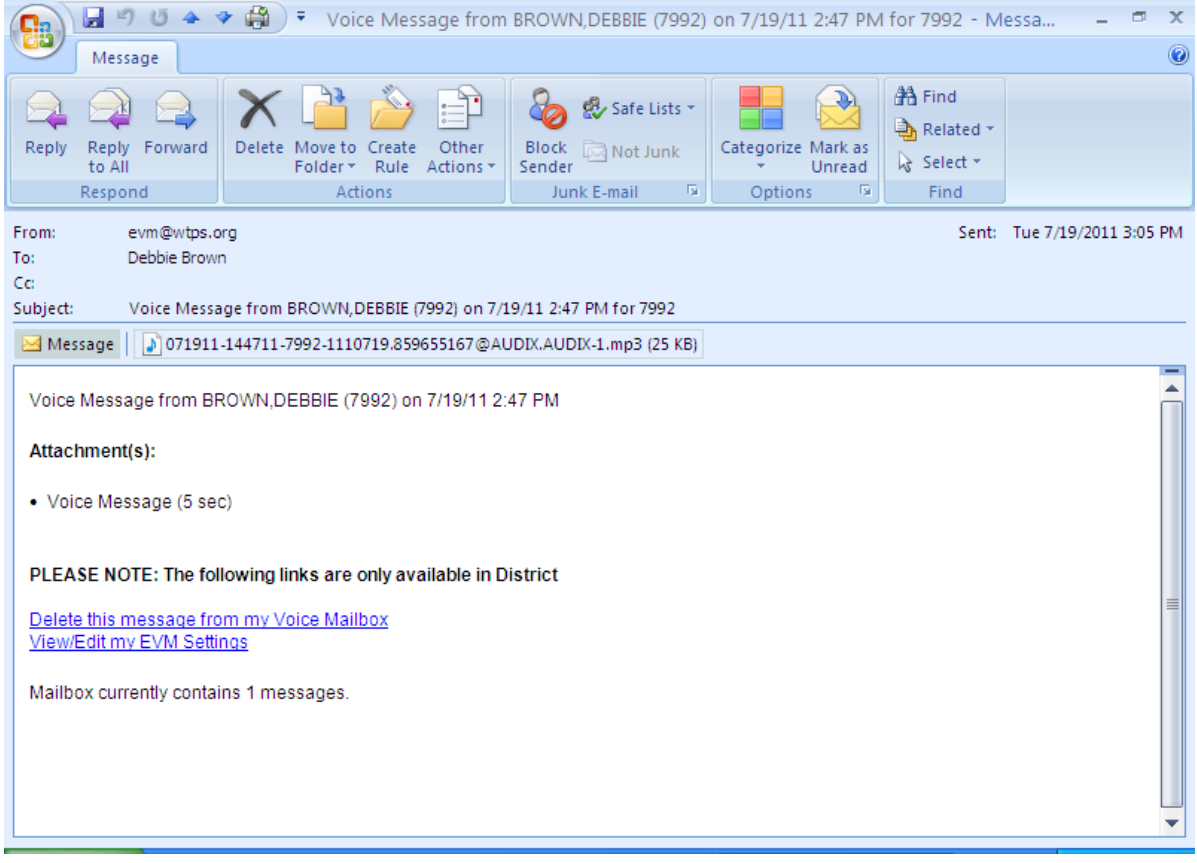